# 国家开发银行生源地信用助学贷款

# 申请及受理常⻅问题解答

# **⽬ 录**

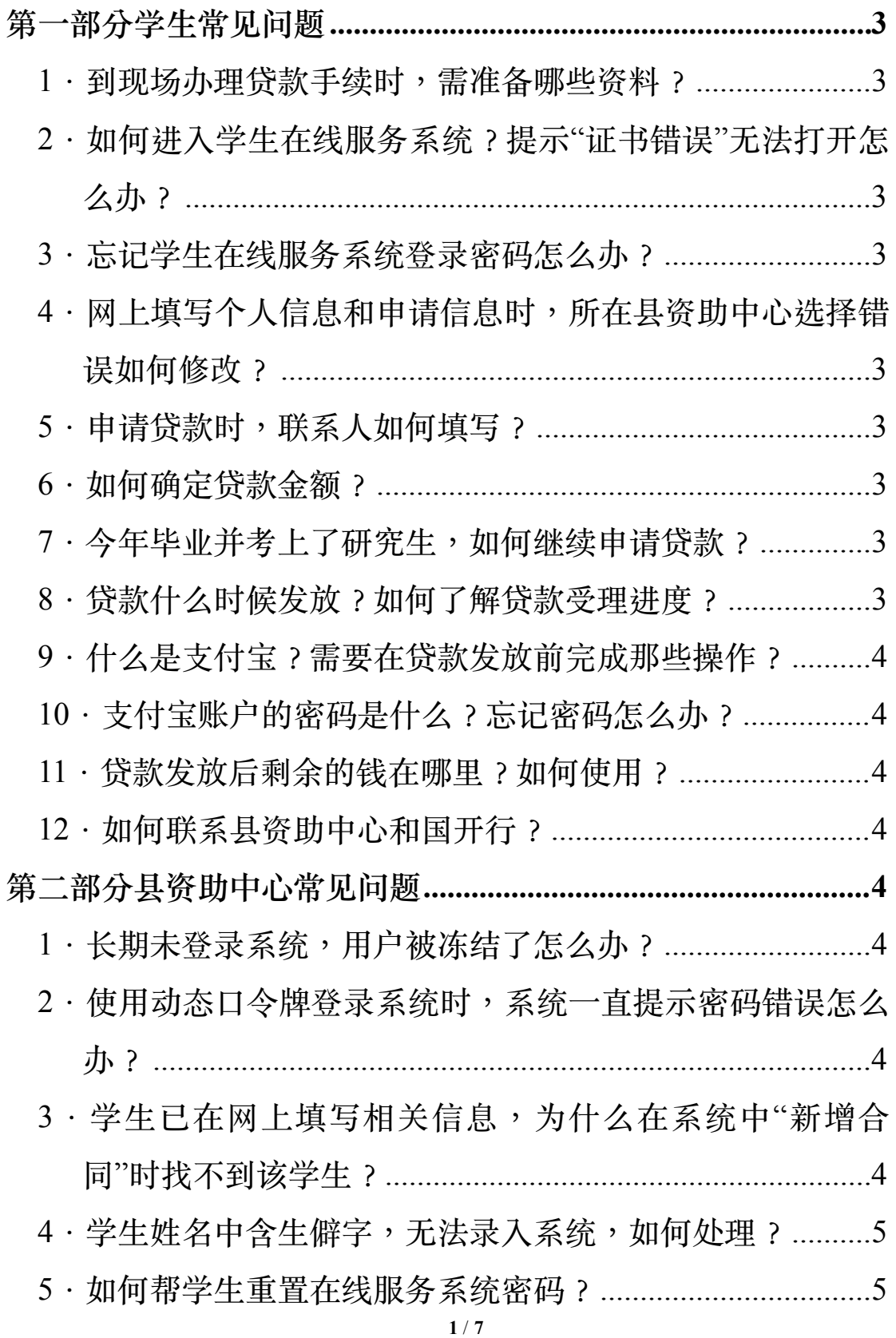

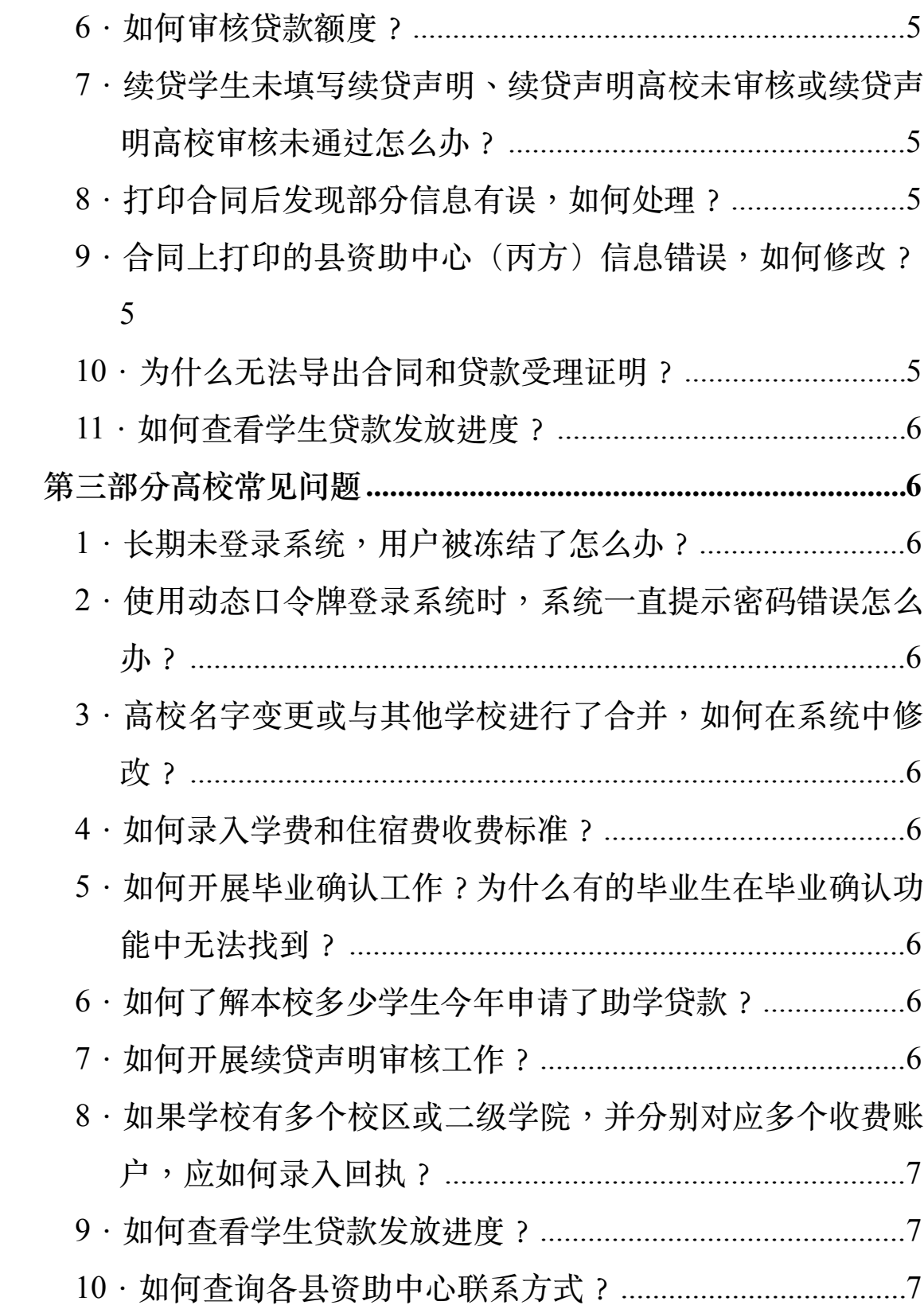

## <span id="page-2-0"></span>第一部分学**生常见问**题

#### <span id="page-2-1"></span>1 · 到现场办理贷款手续时,需准备哪些资料?

首次申请贷款时, 学生应与共同借款人同时到现场办理贷款手续, 并携带学生及共 **同借款⼈的身份证原件和复印件、录取通知书原件和复印件(仅新⽣)、学⽣证原件和复 印件(仅在校⽣)、学⽣及共同借款⼈户⼜簿原件、《申请表》原件(⽹上填写、导出并 由学⽣签字)。**

续贷时,学⽣或共同借款⼈任意⼀⽅到现场办理贷款⼿续即可,并携带**办理⼈身份 证原件、《申请表》原件(⽹上填写、导出并由学⽣签字)。**

# <span id="page-2-2"></span>**2.如何进入学⽣在线服务系统?提⽰"证书错误"⽆法打开 怎么办?**

在百度中搜索"国家开发银行助学贷款信息网"或直接输入网址http:// www.csls.cdb.com.cn进入助学贷款信息网,然后点击页面左侧的"学生在线服务系统(生源 地)"或"学生在线服务系统(高校)"即可进入相应的学生在线服务系统。

当网页提示"此网站的安全证书存在问题"或"证书错误"时, 洗择"继续浏览此网站 (不推荐) "即可正常打开学生在线服务系统,不影响正常使用。

## <span id="page-2-3"></span>**3.忘记学⽣在线服务系统登录密码怎么办?**

忘记登录密码时,可在系统中自行重置密码。操作方法:点击登录首页的"忘记密 码"按钮,并洗择重置密码方式(1.回答系统问题;2.填写密码提示问题和答案),然后根 据系统提示依次填写身份证号、共同借款人姓名、系统中预留的QQ号(第1种方式),或 身份证号、密码提示问题、密码提示答案(第2种方式)即可。

如通讨上述方式无法重置密码,可拨打国开行助学贷款呼叫中心95593或联系县资助 中心老师重置密码。

# <span id="page-2-4"></span>4.网上填写个人信息和申请信息时,所在县资助中心洗择 **错误如何修改?**

所在县资助中心洗择错误时,应联系录错的县资助中心,让老师在助学贷款系统中, 使用"客户管理—学生管理—在线注册学生密码重置或删除"功能删除学生的基础信息,然 后学生重新到网上进行注册、申请贷款即可

## <span id="page-2-5"></span>**5.申请贷款时,联系⼈如何填写?**

填写除共同借款人之外的任何一人即可,可以是亲戚、同学、邻居或朋友,联系人 仅作为一种补充联系渠道,不承担偿还贷款等任何法律责任。

## <span id="page-2-6"></span>**6.如何确定贷款⾦额?**

原则上,助学贷款仅用于学费和住宿费,且本专科学生贷款额度不超过8000元/学 年,研究⽣贷款额度不超过12000元/学年。对于入学新⽣,可根据录取通知书中附带的收 费标准确定贷款金额,若未附带收费标准,可联系高校或县资助中心核实;对于在校生, 应按照学校收取的学费和住宿费确定贷款额度。

## <span id="page-2-7"></span>**7.今年毕业并考上了研究⽣,如何继续申请贷款?**

毕业学生应携带身份证原件、录取通知书原件和复印件到县资助中心办理就学信息 变更手续,系统中的信息更新后才能在网上提交贷款申请。此外,毕业学生也可带齐续贷 申请有关材料及录取通知书原件和复印件到县资助中心,办理就学信息变更手续后直接办 理贷款申请手续。

## <span id="page-2-8"></span>**8.贷款什么时候发放?如何了解贷款受理进度?**

国开行助学贷款通常在每年11月中旬集中发放,贷款发放后,支付宝会以短信方式 将涌知发送到借款学ষ在系统中预留的手机号码。借款学生也可登录学生在线服务系统, 在"贷款申请"功能中查询发放状态。

#### <span id="page-3-0"></span>**9.什么是⽀付宝?需要在贷款发放前完成那些操作?**

支付宝是国内最大的第三方支付平台,主要提供电子支付、网上支付、手机支付等 服务。所有借款学ষ(除个别地区)在申请国开行助学贷款时,都会获得一个专用的支付 宝账户,用于发放和回收贷款。

首次贷款学生在现场办理贷款手续时,助学贷款系统会自动生成一个支付宝账户, 并将账户名打印在《借款合同》上,将初始密码(包括登录密码和支付密码)打印在《贷 款受理证明》上。办理完贷款手续的1—2天后,学生应使用账户名和初始密码登录支付宝 账户,将登录密码和支付密码修改为自己的个性化密码,确保账户安全。此外,有条件的 学生可按照支付宝"帮助中心"提示完成账户实名认证工作,方便今后更好地使用账户。

# <span id="page-3-1"></span>**10.⽀付宝账户的密码是什么?忘记密码怎么办?**

支付宝账户的密码有两个,分别为登录密码和支付密码,借款学生可在《贷款受理 证明》上或在学生在线服务系统首页查找两个初始密码。

若忘记支付宝密码,可使用支付宝网站的密码重置功能,通过上传身份证扫描件、 验证手机号码或验证中否确等方式自行重置密码。此外,也可拨打支付宝客户服务热线 95188通讨人工服务重置密码。

## <span id="page-3-2"></span>11 · 贷款发放后剩余的钱在哪里?如何使用?

若贷款缴纳学费和住宿费后仍有剩余,剩余的钱会存放在助学贷款专用的学生支付 宝账户中,借款学生需先完成支付宝账户的实名认证,然后才能将钱转到自己的银行卡中 使⽤。

## <span id="page-3-3"></span>12·如何联系具资助中心和国开行?

如有助学贷款相关问题,可拨打国开行助学贷款呼叫中心95593咨询。此外,也可访 问国家开发银行助学贷款信息网 (http://www.csls.cdb.com.cn),点击页面左侧的"各分行 及资助中心联系方式",查询国开行各分行、各省资助中心、各县资助中心及各高校联系方 式。

## <span id="page-3-4"></span>**第⼆部分县资助中⼼常⻅问题**

#### <span id="page-3-5"></span>**1.⻓期未登录系统,⽤户被冻结了怎么办?**

超过90天未登录助学贷款系统,用户会自动被系统冻结,无法继续使用。如需恢复 使用,可联系分行工作人员,由分行恢复该用户使用权限。

# <span id="page-3-6"></span>2 · 使用动态口令牌登录系统时,系统一直提示密码错误怎 **么办?**

动态口令牌长期未使用会出现密码错误问题,可与助学贷款呼叫中心95593或系统运 维电话010-88309931联系,同步密码后可正常使用。

# <span id="page-3-7"></span>**3.学⽣已在⽹上填写相关信息,为什么在系统中"新增合 同"时找不到该学⽣?**

通常有两个原因: 一是该学牛仅在网上完成用户注册, 尚未提交贷款申请信息; 二 是该学生注册个 人信息时,将所在具资助中心洗择错误。对于前一种情况,让学生登录学 生在线服务系统填写并提交申请信息即可;对于后一种情况,应让学生联系填写错误的县 资助中心,使用"客户管理—学生管理—在线注册学生密码重置或删除"功能删除该学生基

础信息,然后由学⽣重新注册、申请即可。

## <span id="page-4-0"></span>4·学生姓名中含生僻字,无法录入系统,如何**处理**?

可使用同音字代替牛曜字录入系统。打印合同后,将姓名中的代替字划掉,改为正 确的汉字,并在修改处签字确认。

## <span id="page-4-1"></span>5·如何帮学生重置在线服务系统密码?

若续贷学生或本年已现场办理讨贷款手续的学生忘记密码,可在"客户管理—学生管 理"中查找到该学生,然后使用"密码重置"功能重置密码。若本年首次贷款且尚未到现场办 理贷款手续的学生忘记密码(网上注册后忘记密码),可在"客户管理—学生管理—在线注 册学生密码重置或删除"中查找到该学生,然后使用"密码重置"功能重置密码。

#### <span id="page-4-2"></span>**6.如何审核贷款额度?**

原则上,助学贷款仅用于学费和住宿费,且本专科学生贷款额度不超过8000元/学 年,研究⽣贷款额度不超过12000元/学年。若学⽣录取通知书中附带收费标准或学校提供 了收费证明,应按收费标准或收费证明核定贷款额度;对于无法提供书面证明材料的学生, 参照系统"⾼校服务—⾼校收费情况"中各⾼校维护的收费标准核定贷款额度。若上述两种 涂径均无法确定准确的学费和住宿费标准,则应根据已掌握的相关信息(如该校其他学生 贷款金额、续贷学生上一年贷款金额等)审慎核定贷款额度,尽量减少贷款金额与高校收 费之间的差额。

# <span id="page-4-3"></span>**7.续贷学⽣未填写续贷声明、续贷声明⾼校未审核或续贷** 声明高校审核未**涌**讨怎么办?

**今年**, 所有续贷学生必须在系统中填写续贷声明后才能申请贷款。若学生未在网上 填写续贷声明,直接到具资助中心办理贷款,则由县资助中心代学生录入续贷声明。其中, 仅共同借款人一人到现场办理续贷时,续贷声明处录入"共同借款人代办"即可;学生到现 场办理续贷时,由学生简要口述相关内容,县资助中心在系统中录入。

若学生已在网上填写续贷声明,但高校未审核或审核未通过,县资助中心仍可对续 贷声明内容讲行审核,审核通过后可继续办理贷款手续。

## <span id="page-4-4"></span>**8.打印合同后发现部分信息有误,如何处理?**

若打印在合同上的信息有误,应先在系统中修改相关信息,然后重新打印、签订合 同。

修改信息方法:对于首次贷款学生,可直接在"客户管理—学生管理"、"客户管理— 共同借款⼈管理"和"贷前管理—申请与合同审查"中修改学⽣信息、共同借款⼈信息和合同 信息;对于续贷学生,应在"信息变更—身份信息变更"、"信息变更—就学信息变更"中修 改学生的姓名和身份证号、就学估计,这样的学生的性格和身份证券、 管理"、"客户管理—共同借款人管理"中修改学生和共同借款人的联系方式等其他信息,在 "贷前管理—申请与合同审查"中直接修改合同信息。

# <span id="page-4-5"></span>**9.合同上打印的县资助中⼼(丙⽅)信息错误,如何修 改?**

发现错误后应及时与分行联系,由分行在系统中更正错误的信息。

## <span id="page-4-6"></span>10·为什么无法导出合同和贷款受理证明?

系统中无法导出文件通常是因为浏览器设置不正确导致的。打开IE浏览器,在"工具 —Internet选项—安全"选项卡中,选中"可信站点",将⽹址"\*.cdb.com.cn"添加为可信站 点,并打开"自定义级别",将最下方的"下载—文件下载"和"下载—文件下载的自动提示" 均改为"启用"即可。

# <span id="page-5-0"></span>**11.如何查看学⽣贷款发放进度?**

县资助中心可在"贷中管理—贷款发放"功能中查看"代理发放信息",了解本县学生 **贷款是否已发放。是否已发放到学**生账户、是否已将学费和住宿费划扣到学校。此外,如 需了解某名学生的发放结果,可在"贷中管理—贷款发放"中查到该学生的合同记录,打开 合同详细信息后即可查看"发放状态"。

## <span id="page-5-1"></span>第三部分高校常见问题

# <span id="page-5-2"></span>1 · 长期未登录系统,用户被冻结了怎么办?

超过90天未登录助学贷款系统,用户会自动被系统冻结,无法继续使用。如需恢复 使⽤,可联系分⾏⼯作⼈员或咨询系统运维电话010-88309931。

# <span id="page-5-3"></span>2 · 使用动态□今牌登录系统时,系统一直提示密码错误怎 **么办?**

动态口令牌长期未使用会出现密码错误问题,可与助学贷款呼叫中心95593或系统运 维电话010-88309931联系,同步密码后可正常使用。

# <span id="page-5-4"></span>**3.⾼校名字变更或与其他学校进⾏了合并,如何在系统中 修改?**

每年贷款受理工作开始前,全国资助中心和国开行都将组织高校信息核对、更新工 作。如出现更名、合并等情况,p高校可将相关信息经省资助中心反馈至全国资助中心,p相 关信息核实无误后,国开行将在系统中进行维护、更新。

#### <span id="page-5-5"></span>**4.如何录入学费和住宿费收费标准?**

高校登录系统后,可在"高校收费情况"功能中录入或修改本校学费和住宿费收取标 准,内容包括:院系专业、学费、住宿费及备注。填写要求如下:(1)按院系录入收费标 准,只填写至院系一级,无需录入院系内各专业的收费标准;(2)只开展本专科生教育的 院系仅需录入本专科生收费标准,同时开展本专科生和研究生教育的院系需分别录入本专 科生和研究生收费标准; (3) "学费"和"住宿费"栏均按该院系本专科生或研究生的最高收 费标准填入; (4) 在"备注"栏中注明该条数据为"本专科生"或"研究生"收费标准。

# <span id="page-5-6"></span>**5.如何开展毕业确认⼯作?为什么有的毕业⽣在毕业确认** 功能中无法找到?

学生毕业前, 高校应组织完成毕业确认工作。工作流程: (1) 学生登录国开行学生 在线服务系统,在"个人信息变更"功能中填写就业信息、更新联系方式,然后在"毕业确认 申请"功能中提交毕业确认申请;(2)各高校登录国开行助学贷款系统,在"毕业确认"功 能中查看本校需进行毕业确认的学生名单,并对学生的毕业确认申请进行审核。

对于当年毕业但已还清所有贷款的学生,无需进行毕业确认工作,因此系统中查不 到这些学⽣信息。

#### <span id="page-5-7"></span>6·如何了解本校多少学生今年申请了助学贷款?

在"贷款处理—回执录入"功能中,高校可以杳看当前哪些学生已办理或正在办理助 学贷款,并可根据"合同状态"掌握学生贷款办理进度。

#### <span id="page-5-8"></span>**7.如何开展续贷声明审核⼯作?**

每年受理工作开始前,各高校要组织有续贷意向的在校生填写续贷声明,总结、陈

述上⼀学年的思想和学习进步情况,并对学⽣提交的续贷声明进⾏审核。⼯作流程:(1)

学生登录国开行学生在线服务系统,在"贷款申请"功能中提出续贷申请并填写续贷声明;

(2) 学生填写完成并提交后,各高校登录国开行助学贷款系统,在"贷款处理—续贷声明 审核"功能中查看续贷声明内容,并填写审核意见。对内容不实或不符合要求的续贷声明, 应退回学⽣重新填写后再次审核。

# <span id="page-6-0"></span>**8.如果学校有多个校区或⼆级学院,并分别对应多个收费 账户,应如何录入回执?**

高校应在"高校账户维护"中将本校所有收费账户信息维护到系统中。为学生录入回 执信息时,根据学生所在校区或学院选择对应的收费账户即可。

#### <span id="page-6-1"></span>9·如何查看学生贷款发放进度?

国开行助学贷款通常在每年11月中旬集中发放,高校可在系统"查询统计—学费到账 查询"中查看每天到账资金的汇总信息,并点击"高校批次流水号"查看该笔到账资金中包含 的学生明细信息。此外,在"查询统计—学费到账查询"的"到账明细信息"页面,高校也可 具体查看某名学⽣的贷款发放进度。

#### <span id="page-6-2"></span>10 · 如何查询各具资助中心联系方式?

高校在系统中为学生录入回执信息时,在回执录入页面中可查看该学生所在资助中 心的联系方式。此外,也可访问国家开发银行助学贷款信息网(http:// www.csls.cdb.com.cn),点击页面左侧的"各分行及资助中心联系方式",即可查询各分 行、各省资助中心和各县资助中心的联系方式。